# Promethean®

# User Profiles

User Guide

# Table of Contents

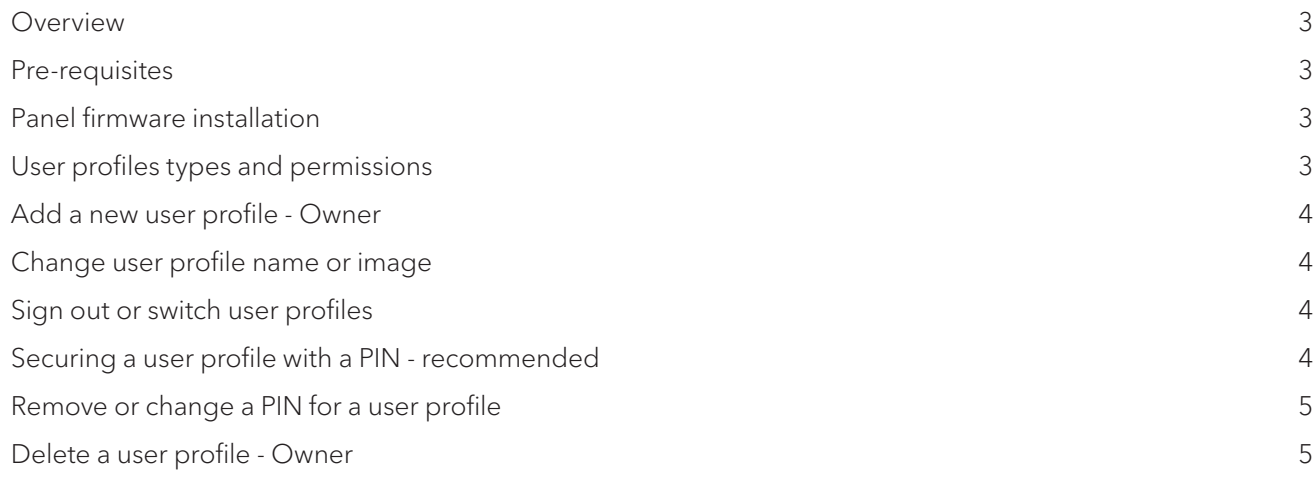

User Profiles User Guide 05/20 v1.1 EN

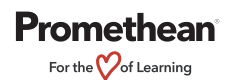

© 2020 Promethean Limited. All rights reserved. Promethean Ltd. is owner of a number of trademarks in several jurisdictions across the world<br>including but not limited to Promethean , the Promethean logo, ActivPanel and Vel

#### **Overview**

With the ActivPanel® Elements™ series, you can create local user profiles at the panel, improving your workflow and enabling more secure multi-user functionality on the panel. This can be convenient if you are sharing your ActivPanel with colleagues, or if you have a guest teacher or substitute.

# Pre-requisites

• ActivPanel Elements series: Nickel, Cobalt, or Titanium with panel firmware v4.0 or above.

## Panel firmware installation

For instructions on how to upgrade panel firmware, please refer to the relevant articles from the Support site at [Support.PrometheanWorld.com:](http://Support.PrometheanWorld.com)

- Nickel
- Cobalt
- Titanium

# User profiles types and permissions

By default, the panel will have two users – Owner and Guest. If there are multiple teachers using the same panel, up to eight additional users can be added.

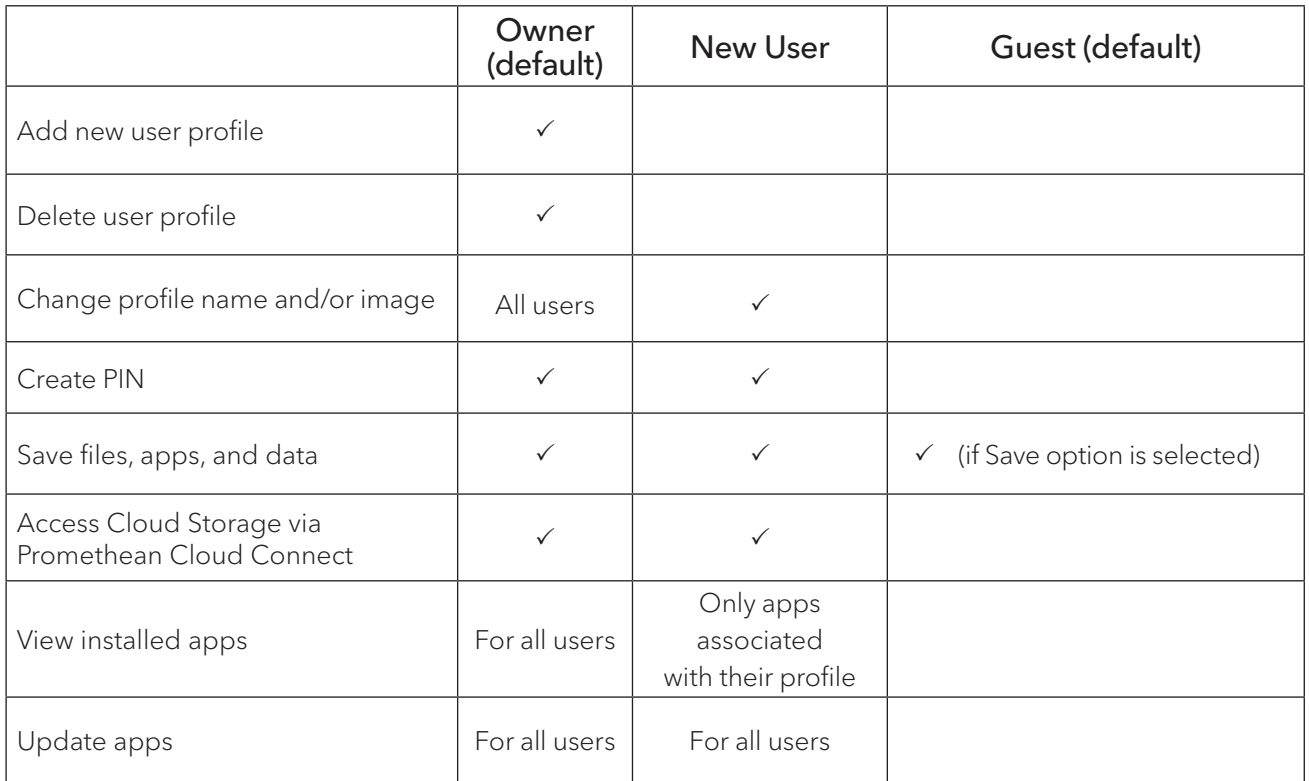

User Profiles User Guide 05/20 v1.1 EN

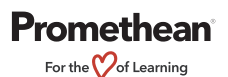

<sup>© 2020</sup> Promethean Limited. All rights reserved. Promethean Ltd. is owner of a number of trademarks in several jurisdictions across the world including but not limited to Promethean, the Promethean logo, ActivPanel and Vellum. All third-party trademarks (including logos and icons) referenced by Promethean remain the property of their respective owners. Unless specifically identified as such, Promethean's use of third-party<br>trademarks does not indicate any relationship, sponsorship, or endorsement be Terms and Conditions for warranty and support available at [PrometheanWorld.com/Warranty.](https://support.prometheanworld.com/product/-promethean-activcare-) All weights and dimensions are approximate.<br>Product specifications are subject to change without notice. [PrometheanWorld.com.](www.PrometheanWorld.com)

#### Add a new user profile - Owner

- 1. Open the Unified Menu and tap  $\begin{matrix} \bullet & \bullet \\ \bullet & \bullet \end{matrix}$ .
- 2. Tap  $\bullet$  and tap MORE SETTINGS.
- 3. Tap Users.
- 4. Tap Add user, and then Tap OK in the next pop-up window.
- 5. Tap SET UP NOW to set up the profile for each new user.

Note: Up to 10 users, including Owner and Guest, can be added.

# Change user profile name or image

- 1. Open the Unified Menu and  $\tan \mathbf{\Theta}$ .
- 2. Tap  $\bullet$
- 3. Tap a user profile and use the on-screen keyboard to rename the user. Tap on the user's avatar to change the user's picture.
- 4. Tap OK.

Note: Owners can make changes to the name and image of other user profiles on the panel.

## Sign out or switch user profiles

- 1. Open the Unified Menu and tap  $\bigodot$ .
- 2. Tap SIGN OUT.

Note: If signing out as Guest, you will be asked if you want to delete all app, data, information and settings or save it for next time.

3. Tap on a user profile in the sign in screen to switch to another user profile. If the other user profile has a PIN set, you will be prompted to enter the PIN.

# Securing a user profile with a PIN - recommended

- 1. Open the Unified Menu and tap  $\Theta$ .
- 2. Tap $\blacksquare$ .
- 3. Tap Screen Lock, and then tap PIN.
- 4. Use the on-screen keyboard to enter a PIN between 4-17 digits.
- 5. Tap Continue, and then tap OK to confirm your PIN.
- 6. Select your preference on Notifications and tap Done.

User Profiles User Guide 05/20 v1.1 EN

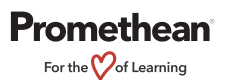

<sup>© 2020</sup> Promethean Limited. All rights reserved. Promethean Ltd. is owner of a number of trademarks in several jurisdictions across the world including but not limited to Promethean, the Promethean logo, ActivPanel and Vellum. All third-party trademarks (including logos and icons) referenced by Promethean remain the property of their respective owners. Unless specifically identified as such, Promethean's use of third-party<br>trademarks does not indicate any relationship, sponsorship, or endorsement be Terms and Conditions for warranty and support available at [PrometheanWorld.com/Warranty.](https://support.prometheanworld.com/product/-promethean-activcare-) All weights and dimensions are approximate.<br>Product specifications are subject to change without notice. [PrometheanWorld.com.](www.PrometheanWorld.com)

#### Remove or change a PIN for a user profile

- 1. Open the Unified Menu and tap  $\boxed{6}$ .
- 2. Tap  $\ddot{\bullet}$  and tap MORE SETTINGS.
- 3. Tap Security & Location, and then tap Screen Lock.
- 4. Use the on-screen keyboard to enter your PIN once more.
- 5. Tap None to remove the PIN or tap PIN to change your password.

# Delete a user profile - Owner

- 1. Open the Unified Menu and tap  $\boxed{\phantom{1}6}$ .
- 2. Tap  $\Omega$  and tap MORE SETTINGS.
- 3. Tap Users.
- 4. Tap  $\blacksquare$  next to the user profile you would like to delete.
- 5. Tap DELETE in the next pop-up window.

Note: Deleting a user profile will delete all of the apps and data associated with that user profile. This action will not delete or otherwise change the apps and data associated with any other panel users, even if they use the same app as the deleted profile. For instance, if two panel users have installed Google™ Classroom, deleting one panel user will only delete the Google Classroom data for the first user and will leave the app and data associated with the second user unchanged.

User Profiles User Guide 05/20 v1.1 EN

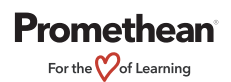